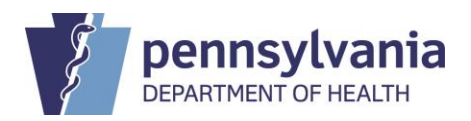

## **Health Care Workforce Dashboard Instructions**

To access the Health Care Workforce Dashboard, visit the following link, <https://www.health.pa.gov/topics/Health-Planning/Pages/Reports.aspx>

## **Dashboard Navigation**

- Each dashboard includes multiple pages to present workforce survey response data
- Movement between different pages can be accomplished by selecting a different page

## **Dashboard Display Options**

- Each dashboard page has options to show all data or to narrow down the display to user specified data
- The dashboard display options include dropdown selections and checkbox selections o Both allow users to select multiple options using the Ctrl key
- Each dashboard display can be returned to the default setting using the CLEAR ALL option
- The data displayed on the dashboard can be sorted ascending or descending by hoovering over the top right corner of the table or chart and selecting "More options", then selecting "Sort ascending" or "Sort descending"
- To display the chart data in a table, hoover over the top right corner of the chart and select "More options", then select "Show as table"
- To copy the display as shown on the screen, hoover over the top right corner, select "Copy visual as image", then select "Copy to clipboard", then paste the image into preferred location
- Descriptive Text is accessible when hovering over the  $\circled{?}$  on the dashboard to explain important key information pertaining to that particular dashboard item
- Footnotes are located at the bottom of the dashboard to explain additional information about the dashboard

## **Download Dashboard Data**

• The option to download the dashboard data will be coming soon.